# **ArcGIS** 创建文本符号教程

GIS 空间站整理发布 更多资源请访问 [http://www.gissky.net](http://www.gissky.net/)

文本符号用于绘制地图上的标注、注记、标题、动态文本、描述、注释、图例、比例尺、经纬网标注、表以及其他文 本信息和表格信息。文本符号与其他类型的常用符号(标记、线和填充符号)的关键区别在于,文本符号只能具有一 个图层。

文本符号用于控制文本的显示效果,并可用于对已命名要素进行分类。例如,可使用不同的文本符号大小表示与城市 名称标注对应的人口。您可通过选择字体、字号和颜色简单地设置文本符号,还可使用更高级的文本符号属性获得各 种效果,例如,气球注释、线注释(带牵引线或不带牵引线)、高速公路盾形路牌或其他标记内的文本、填充文本、 晕圈以及下拉阴影。

### 提示**:**

文本属性包含用于更改字体、样式、格式和效果的选项。标注使用文本符号进行绘制,但标注获取自要素属性并具有 用于放置和冲突检测的附加属性。

#### 具有背景的文本

增强文本显示效果的最简单方式之一是添加背景,这样将使地图中的文本与其下方的内容分隔开。

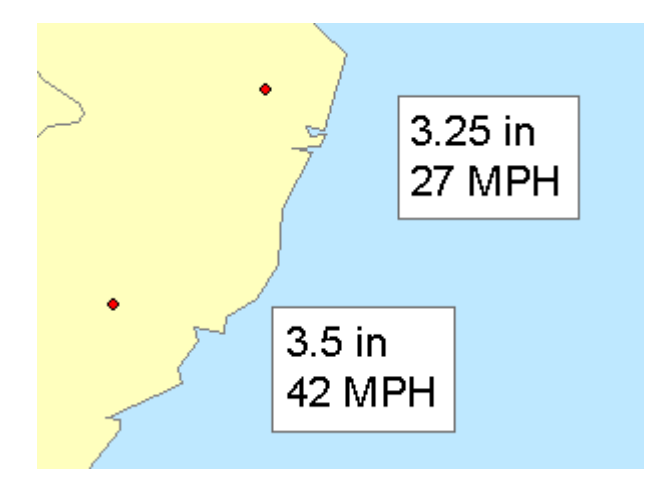

要添加背景文本符号

- 1. 选中编辑器 对话框的高级文本选项卡上的文本背景复选框。
- 2. 单击属性按钮修改用于绘制文本框的填充符号。

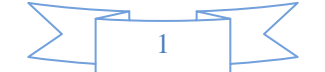

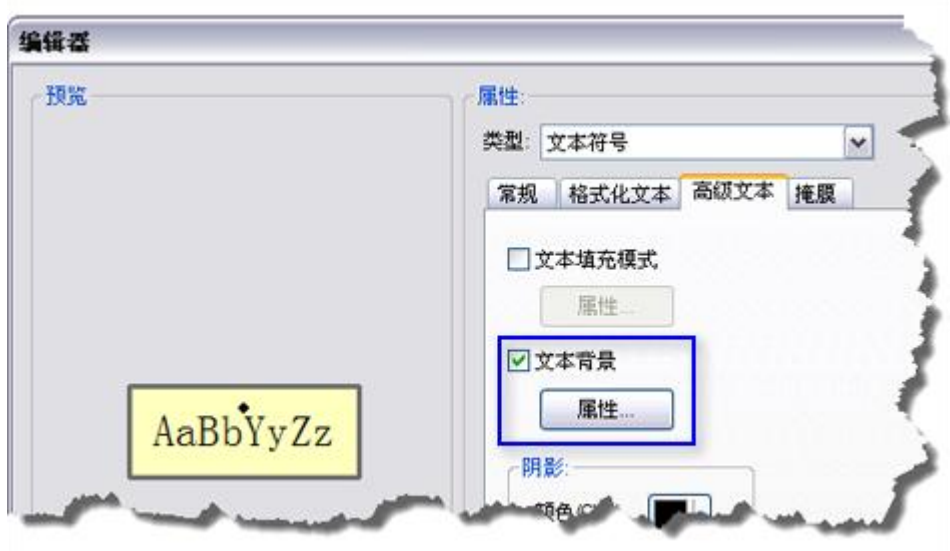

使用文本背景向文本符号添加注释。

### 提示**:**

具有背景的文本符号实际上是不带牵引线的注释文本符号。

### 文本注释(带牵引线或不带牵引线)

ArcGIS 中最有用的注释类型是气球注释和线注释。两种类型的注释均由两部分组成:在文本周围绘制的边框以及 从文本延伸至地图上某点的牵引线。边框用于明确分隔文本与地图上的其他信息,而牵引线的作用在于,可在地图 上将文本放置在距其引用的要素或区域较远的位置。气球注释始终具有边框和牵引线,而使用线注释时,可以选择 启用或禁用边框、牵引线和强调线。

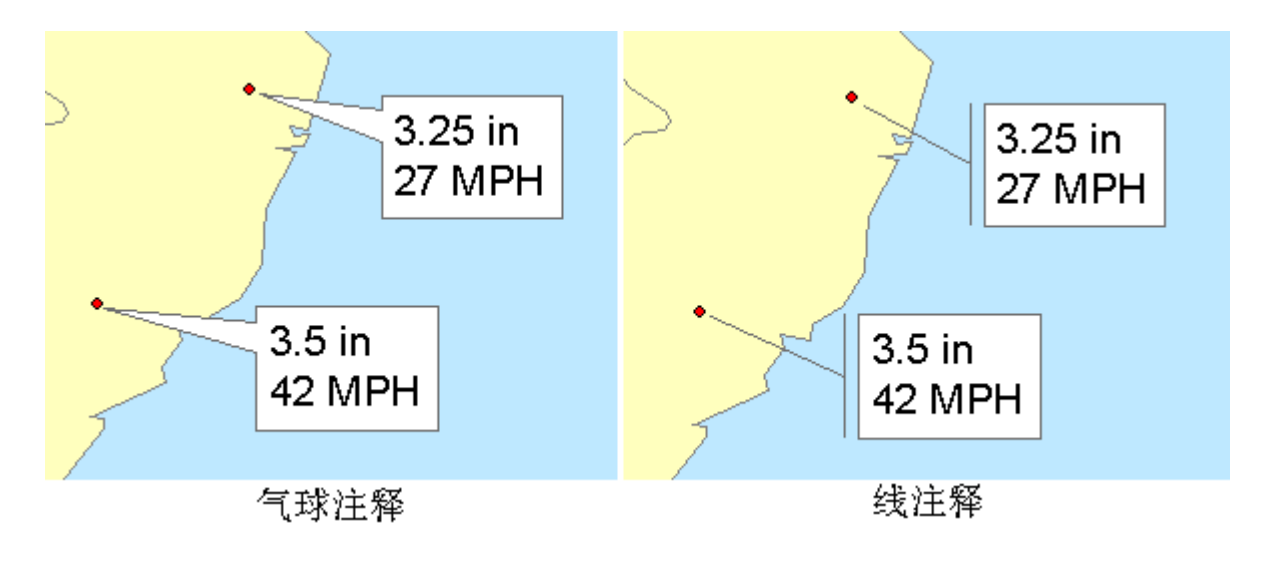

气球注释和线注释

要创建注释

1. 选中编辑器 对话框的高级文本选项卡上的文本背景复选框。

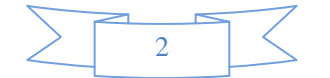

2. 单击此复选框下方的属性按钮,从类型下拉列表中选择气球注释、线注释或简单线注释样式。(这些样式 中每个样式均具有多个相关属性用以优化外观。)

#### 提示**:**

要将箭头添加到牵引线末端,则将线符号类型更改为制图线符号,并在线属性选项卡上添加线整 饰。

#### 使用牵引线容差

如果使用牵引线,牵引线容差是牵引线锚点与牵引线的相连文本之间的最小距离。如果牵引线锚点与文本之间的 距离小于牵引线容差,则不会显示牵引线。

如果使用动态标注,牵引线锚点将位于所标注的要素上。如果要为距所标注的要素相对较近的标注显示牵引线, 请减小牵引线容差。相反,如果只想要为距所标注的要素相对较远的标注显示牵引线,请增大牵引线容差。

如果使用注记,您可将文本移动到距锚点更近或更远的位置。如果将文本移动到距锚点更近的位置,则当牵引线 锚点与文本之间的距离小于牵引线容差时,牵引线将不再显示。如果将文本移动到距锚点更远的位置,则当牵引 线锚点与文本之间的距离大于牵引线容差时,牵引线将重新显示。

#### 高速公路盾形路牌或其他标记内的文本

将字符标记绘制为文本符号的背景将产生与绘制类似注释的填充非常不同的效果。标记文本背景通常用于标注具有 编号的高速公路;标记可用于对高速公路进行分类。可使用任意比例对标记进行缩放以匹配文本字符串的大小。如 果同一类的多条高速公路具有位数不同的编号,则此操作非常有用。

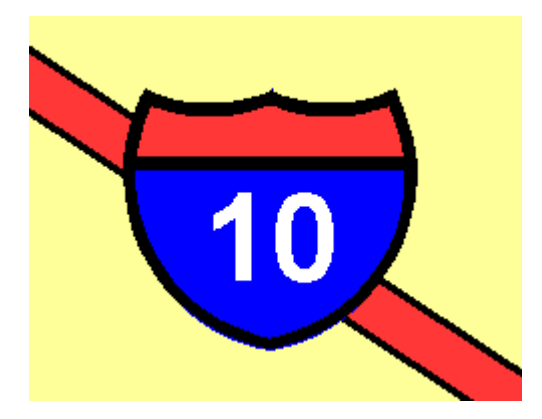

要创建具有标记文本背景的文本符号

- 1. 选中编辑器 对话框的高级文本选项卡上的文本背景复选框。
- 2. 单击此复选框下方的属性按钮,从类型下拉列表中选择标记文本背景样式。
- 3. 如果适用,选中缩放标记以适合文本。

#### 提示**:**

ESRI 样式包含多个具有各种高速公路盾形路牌背景的文本符号。

#### 具有其他效果的文本

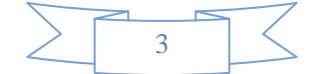

填充文本允许为文本指定内部填充样式。晕圈效果将在文本周围生成轮廓效果,以便在复杂的地图中突出显示文本。 下拉阴影将在视觉上区分文本与其他要素。

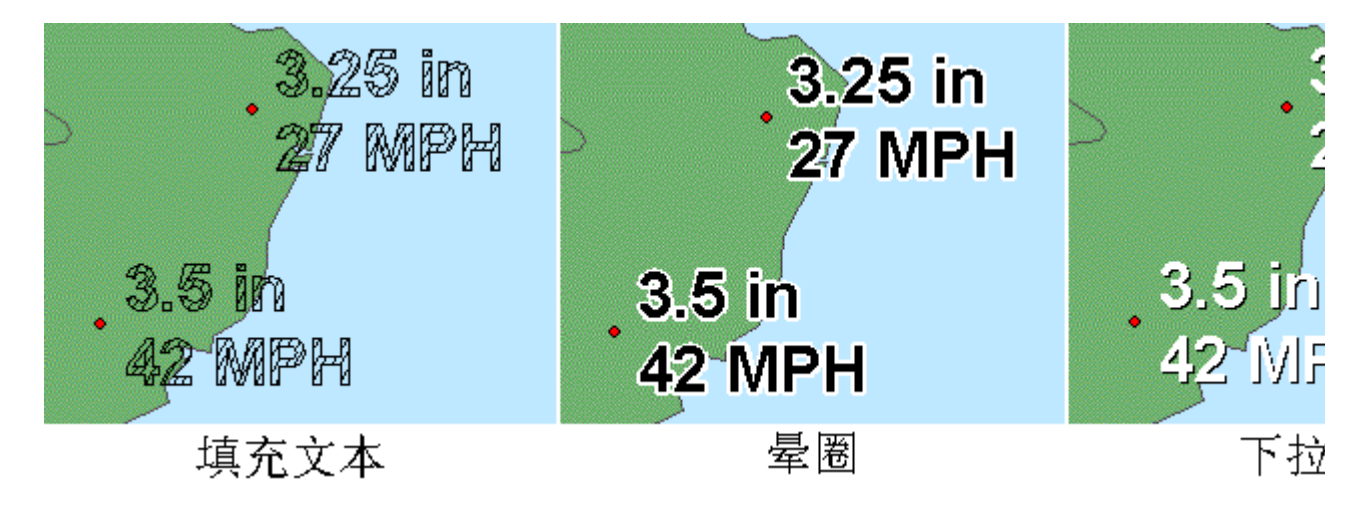

要向文本符号内部添加填充效果

- 1. 选中编辑器 对话框的高级文本选项卡上的文本填充模式复选框。
- 2. 单击属性按钮修改填充符号。

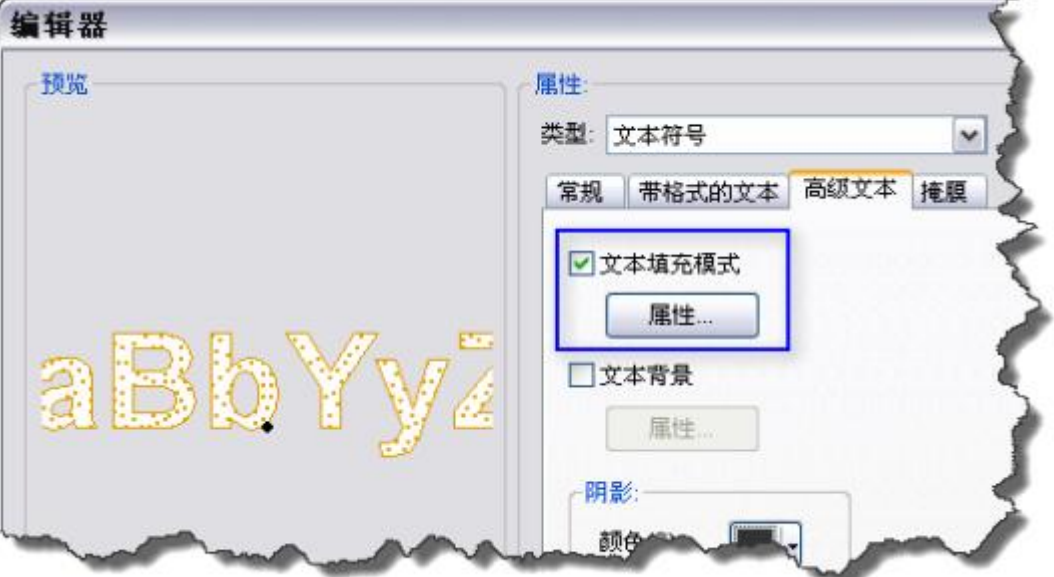

要向文本符号添加晕圈

- 1. 选择编辑器 对话框的掩膜选项卡上的晕圈。
- 2. 单击符号按钮修改用于晕圈的填充符号。

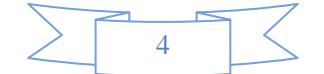

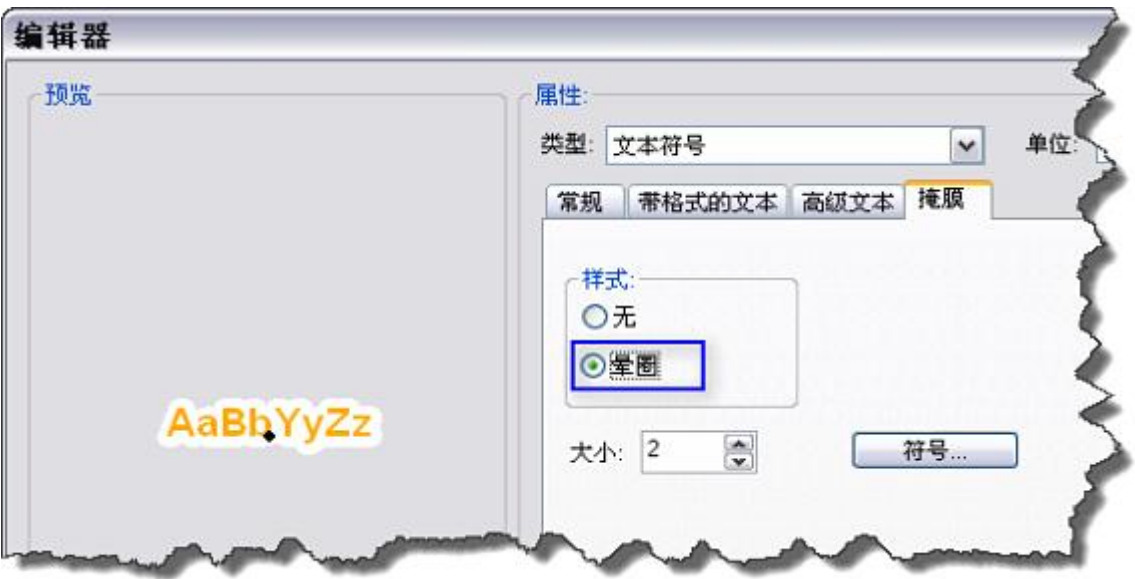

要向文本符号添加下拉阴影,请使用编辑器 对话框的高级文本选项卡上的阴影框中的设置。

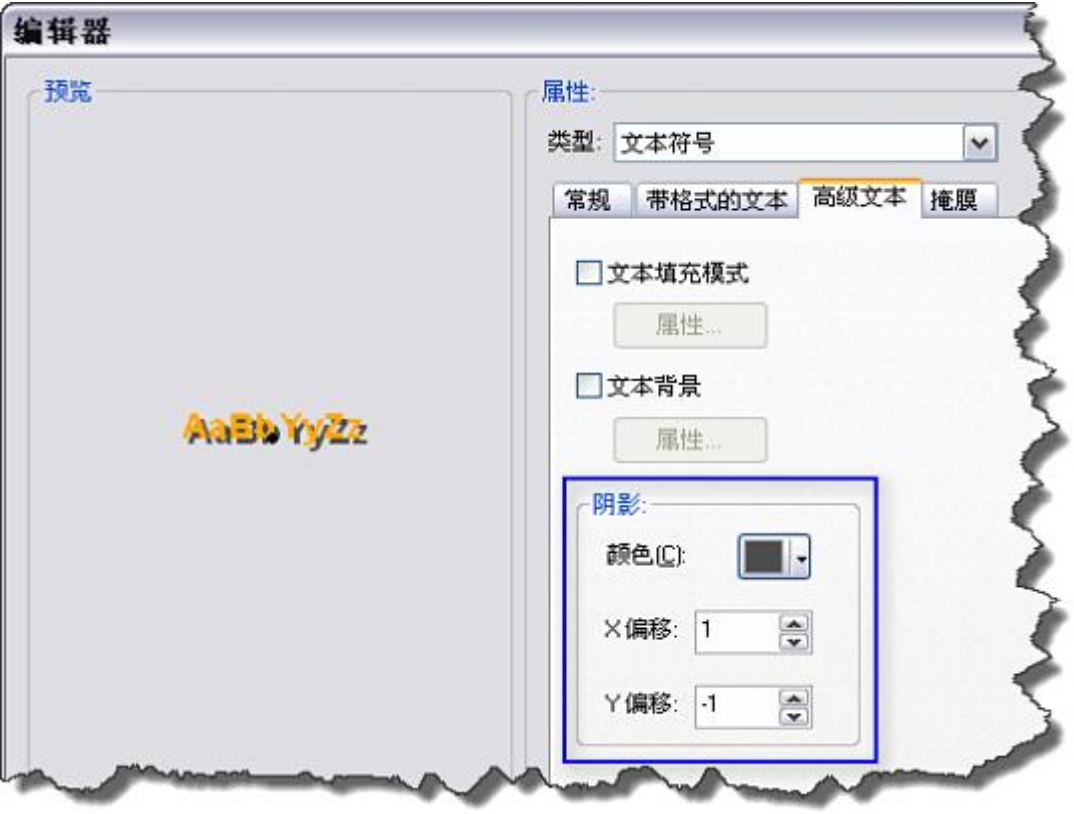

# 提示**:**

下拉阴影朝向下方和右侧时,显示效果最为自然。为实现此效果,请将 x 值设置为正并将 y 值设置为负。

## 格式化文本

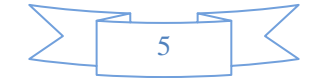

通过使用文本格式化标记或改变已用符号,可格式化用于显示文本的符号。更改文本符号的格式将允许您改变文本 相对于基线的位置,文本大小写,字符、字与线的间距,旋转文本将翻转的角度,以及字符的宽度。

要格式化文本符号,

- 1. 单击编辑器 对话框的格式化文本选项卡。
- 2. 从以下选项中选择
	- 文本位置 -"常规"、"上标"、"下标"
	- 文本大小写 -"常规"、"全部大写"、"小型大写字母"
- 3. 指定以下参数的值
	- 字符间距 指定常规字符间距的调整百分比,其中 0% 表示字符间的常规间距无调整。
	- 行间距 行间距(发音与标题押韵)指定在文本行之间添加的空间的数量。具体而言,在文本行 的内容高度之间添加空间。此概念有时被称为行间距。行间距的单位为 0 表示常规行间距无调 整。以页面单位为单位指定行间距,并且字体高度的 20% 至 30% 之间的值常用于制作易读文 本。
	- 翻转角度 指定旋转文本翻转(镜像)到适当位置时所经过的角度(从垂直线开始的角度)。此 时,文本起点变为终点,反之亦然。在文本被翻转前应用"对齐"选项,翻转角度的有效范围是 -360 度到 360 度。使用"翻转角度"来增加具有旋转文本的地图的可读性。
	- 字符宽度 指定字符宽度的百分比,其中 100% 表示常规宽度的字符。
	- 词间距 指定词的间距百分比,100% 表示常规间距。
	- 字距 根据每个字型特定的预定义字体规格,指定是否检查和调整字符单元中两个相邻字符的特 定关系。

(本文由 GIS 空间站整理,原始文章来源 ESRI 官网。)

# **GIS** 空间站栏目列表**:**

- 栏目 [新闻资讯](http://www.gissky.net/news/) [技术文章](http://www.gissky.net/article/) [资料下载](http://www.gissky.net/soft/) [论文中心](http://www.gissky.net/paper/) [求职招聘](http://www.gissky.net/qzzp/) [遥感专栏](http://www.gissky.net/rs/) [地图频道](http://www.gissky.net/map/)
- 软件 [ArcGIS](http://www.gissky.net/article/arcgis/) [TopMap](http://www.gissky.net/article/topmap/) [MapInfo](http://www.gissky.net/article/mapinfo/) [WebGIS](http://www.gissky.net/article/webgis/)
- **ESRI** [ArcGIS](http://www.gissky.net/Article/arcgis/arcgisapp/) 应用 [开发](http://www.gissky.net/Article/arcgis/ao/) [ArcIMS](http://www.gissky.net/Article/arcgis/arcims/) [Server](http://www.gissky.net/Article/arcgis/arcserver/) [ArcSDE](http://www.gissky.net/Article/arcgis/arcsde/)
- 技术 [遥感](http://www.gissky.net/article/rs/) [全球定位系统](http://www.gissky.net/article/gps/) [地理信息](http://www.gissky.net/article/gisjs/) [测绘](http://www.gissky.net/article/ch/)
- 下载 [电子书](http://www.gissky.net/soft/dzsj/) GIS [资源](http://www.gissky.net/soft/giszy/) [共享软件](http://www.gissky.net/soft/gxrj/)
- GIS 空间站整理,更多资源请访问 http://www.gissky.net • 论文 [GIS](http://www.gissky.net/paper/GISPaper/) [遥感](http://www.gissky.net/paper/RSPaper/) [GPS](http://www.gissky.net/paper/GPSPaper/) [摄影测量](http://www.gissky.net/paper/sycl/) [测绘工程](http://www.gissky.net/paper/chgc/)

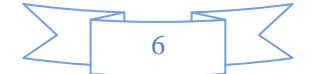

• 地图 [中国地图](http://www.gissky.net/map/) [卫星地图](http://ditu.gissky.net/) [历史地图](http://www.gissky.net/map/historymap.htm) [地图下载](http://www.gissky.net/map/mapdown.htm) [省情地图](http://www.gissky.net/map/shengmap.htm)

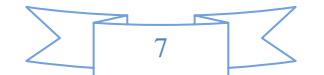